# **INTEGRASI AKUN ZOOM DENGAN AKUN ICECENTER**

## *Catatan :*

- *1. Untuk akun zoom itb/sso itb tidak bisa terintegrasi dengan akun icecenter karena harus mode developer kecuali minta akses mode developer kepada admin zoom DTI ITB.*
- *2. Setiap Instruktur Perlu Menghubungkan akun zoom dengan icecenter dengan Akunnya Sendiri.*
- *3. Zoom versi gratis dan pro dapat diintegrasikan dengan Icecenter*

Integrasi Zoom dengan Icecenter memungkinkan instruktur menyelenggarakan pembelajaran dan pertemuan langsung untuk menciptakan pengalaman eLearning yang lebih interaktif.

#### **1. Buat Akun Zoom atau signin ke akun zoom**

Untuk memulai, Anda perlu membuat akun Zoom terlebih dahulu. Kunjungi situs web Zoom dan daftar untuk membuat akun. Signin Ke akun zoom anda.

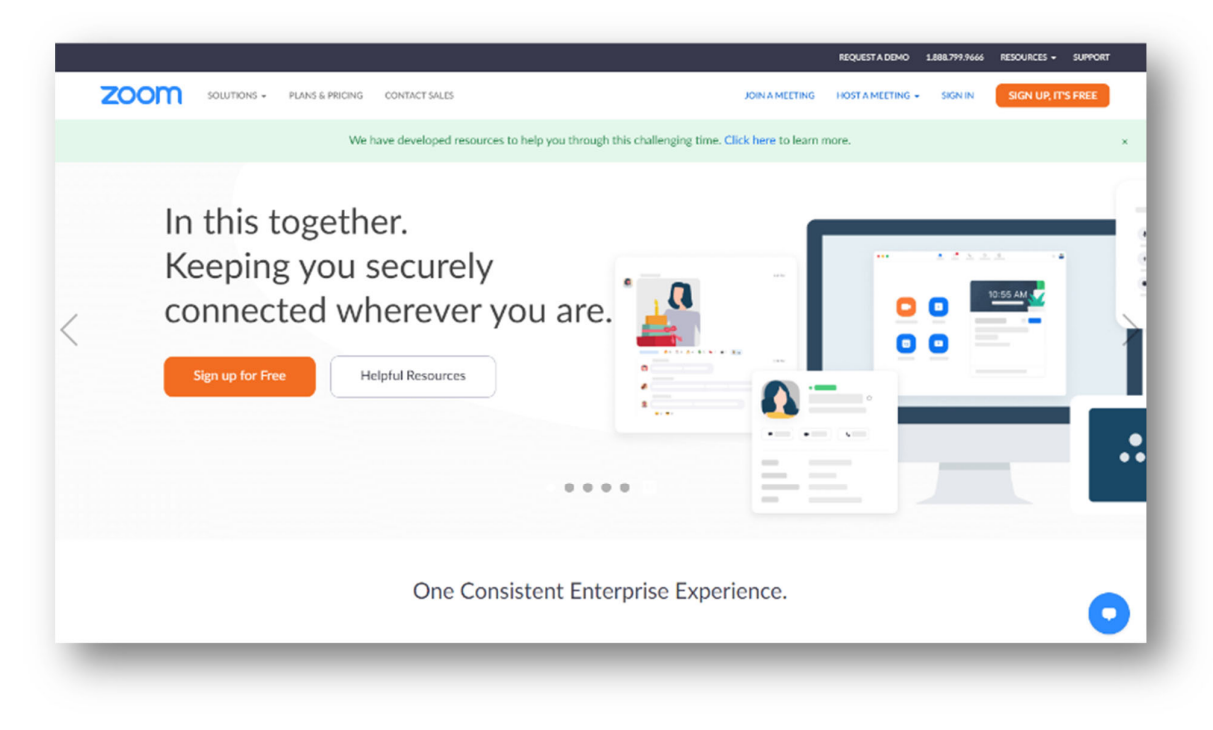

## **2. Create a Server-to-Server OAuth App**

Setelah membuat akun zoom, Anda harus membuat aplikasi dengan memilih **Build app** seperti pada gambar dibawah ini, yang akan menghubungkan Icecenter ke Zoom.

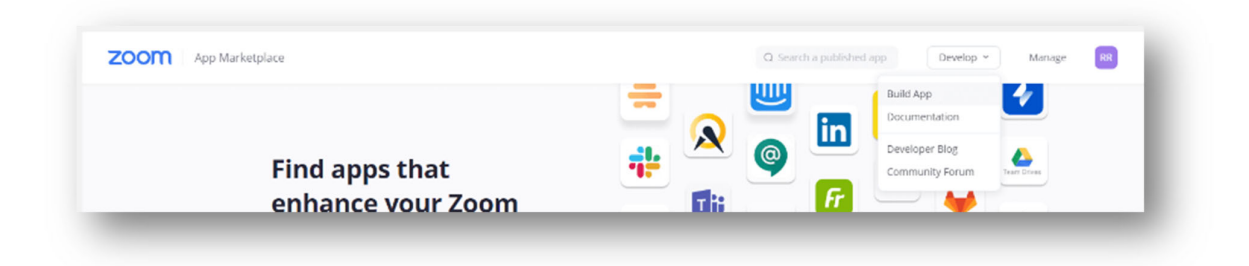

1. Buka **Zoom App Marketplace Developer Dashboard https://marketplace.zoom.us/develop**

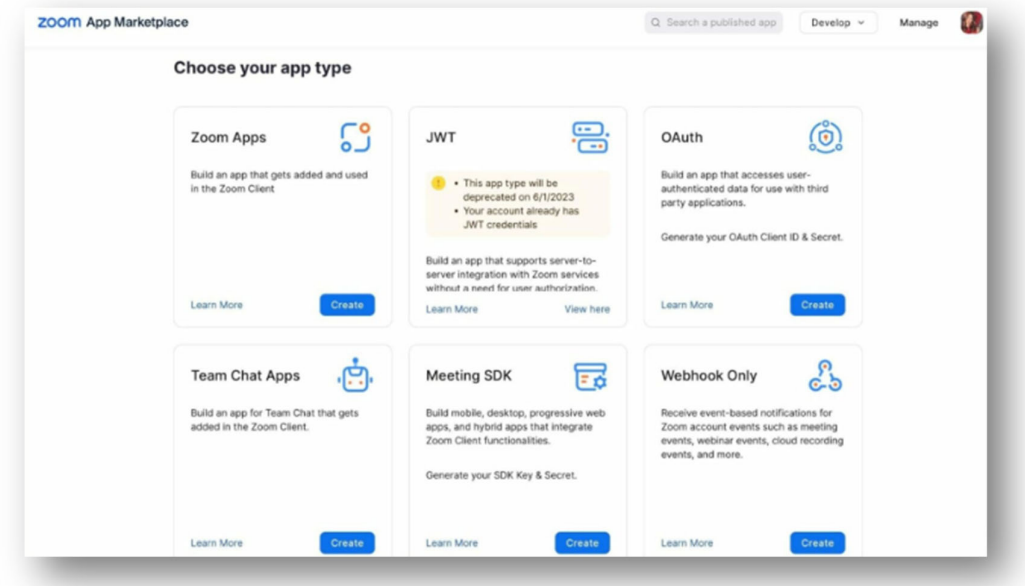

2. Scroll ke bawah dan cari **Server-to-Server**. Klik "**Create**" di bawah aplikasi **Server-to-Server OAuth.** 

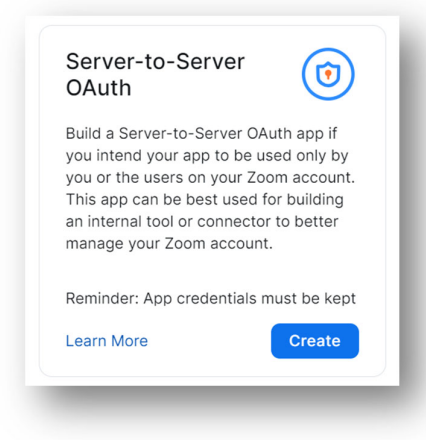

## 3. Isi dan beri Nama dan klik **Create**

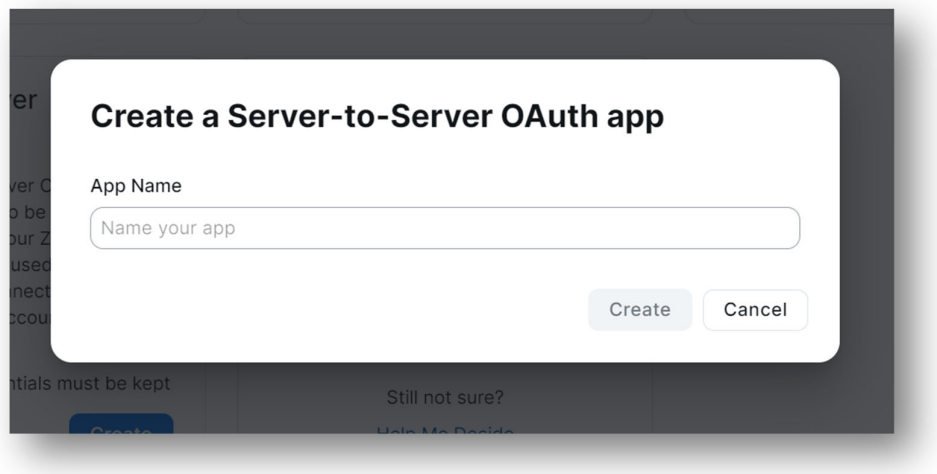

ini akan membawa Anda ke halaman Kredensial aplikasi / **App Credentials**. Namun pertama-tama, Anda perlu mengisi Informasi & Cakupan yang diperlukan untuk Mengaktifkan aplikasi Anda.

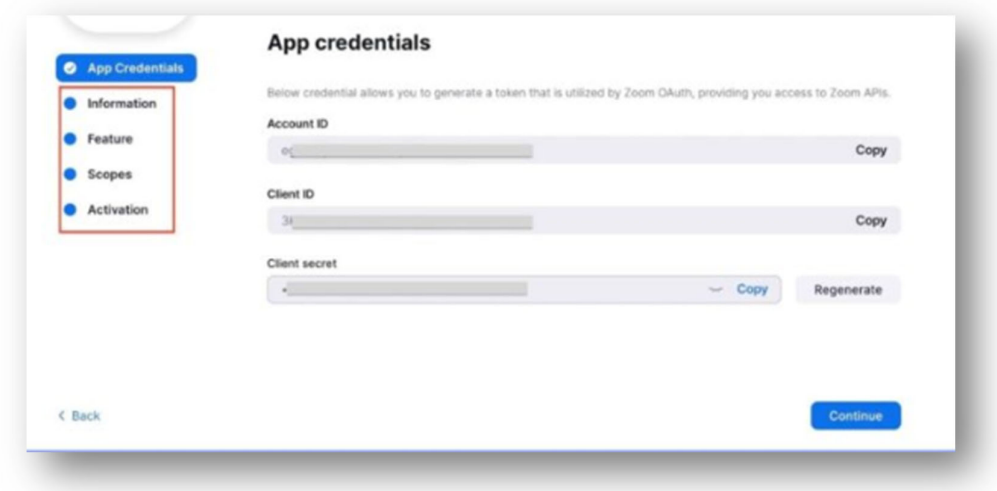

4. Klik Informasi untuk mengatur Nama Perusahaan dan Informasi Kontak Pengembang Anda, yaitu nama dan alamat email Anda**.** 

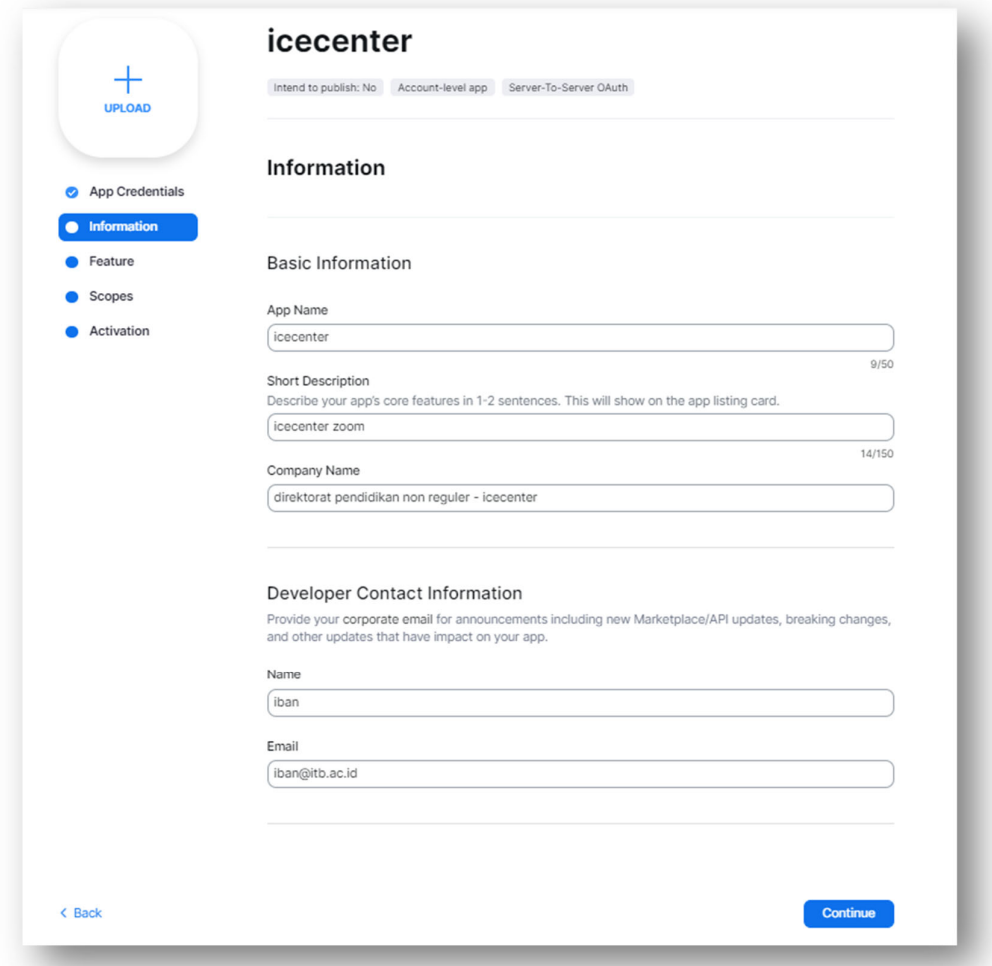

5. Klik **Feature,** untuk menu feature jangan dirubah, kemudian klik **continue** 

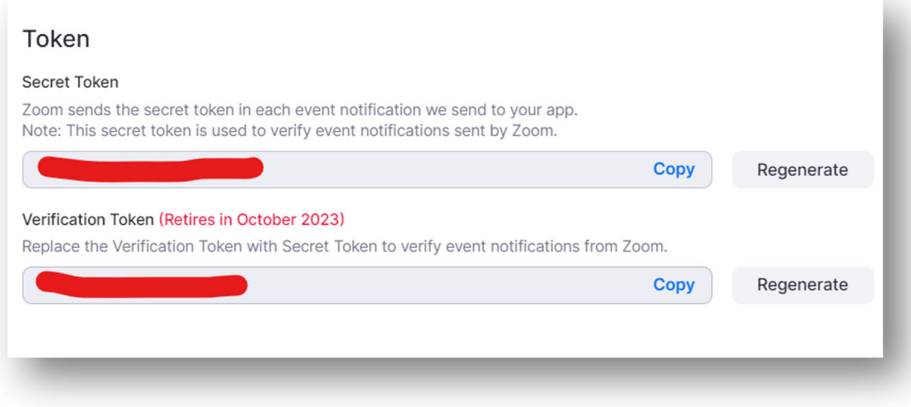

6. Klik Cakupan / **+ Add Scopes** dan konfigurasikan **Scopes** yang diperlukan aplikasi Anda berdasarkan persyaratan integrasi Icecenter Anda. Kami menyarankan Anda memilih semua cakupan / **Scopes** untuk **Meeting**, **Webinar**, **Recording**, dan **User**.

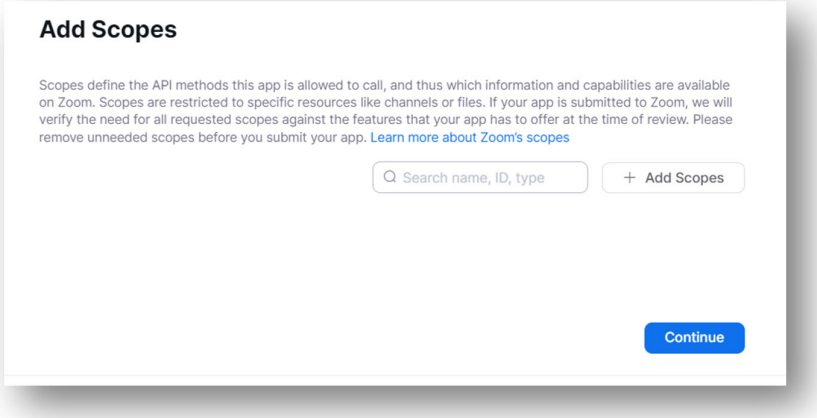

Centang semua pada cakupan / **Scopes** untuk **Meeting**, **Webinar**, **Recording**, dan **User**.

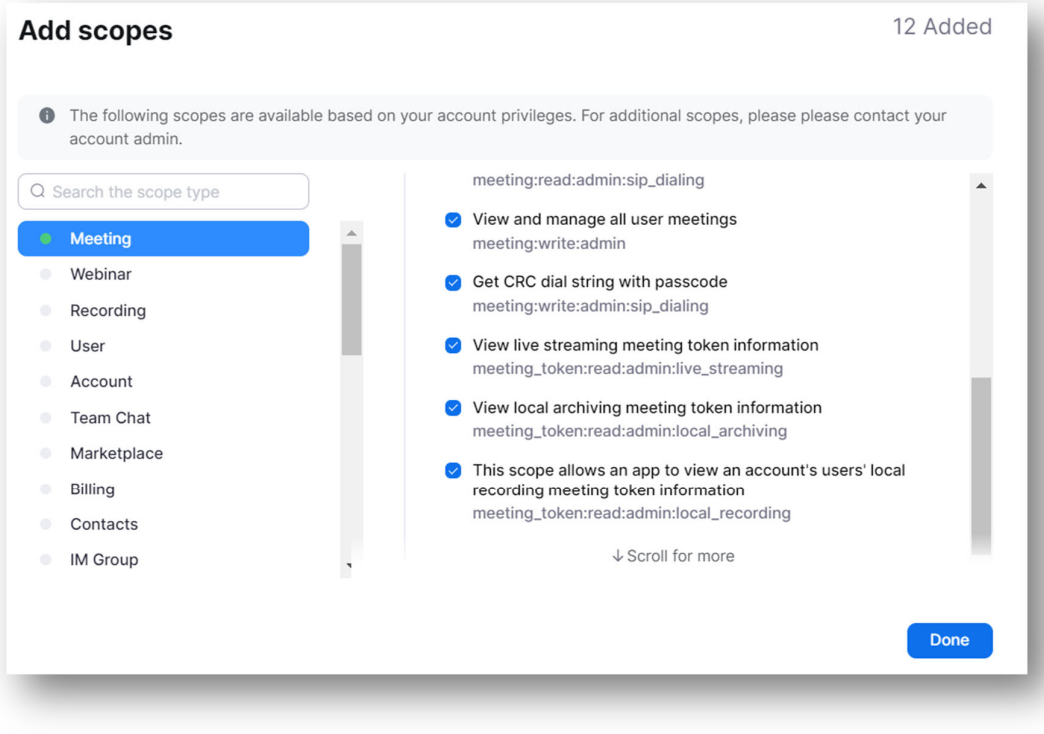

7. Buka Aktivasi / **Activation**, dan aktifkan aplikasi Anda / **activate your app.** 

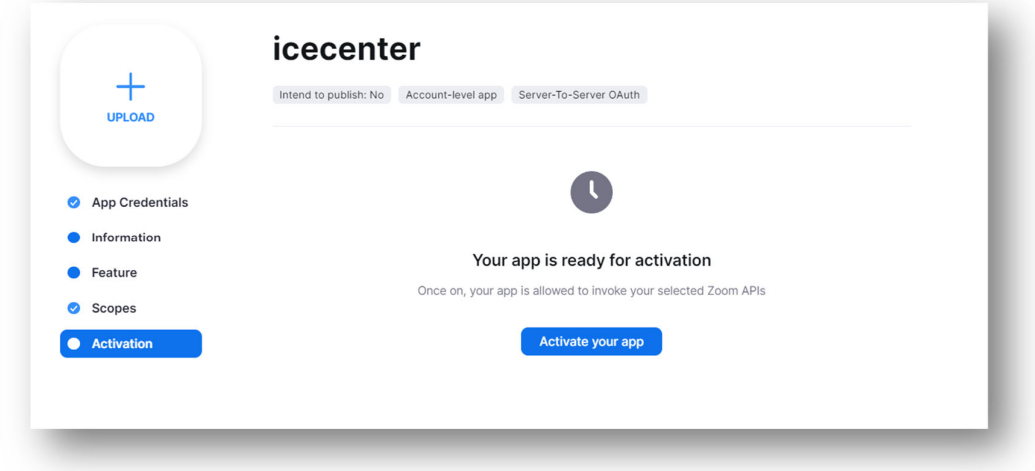

## **3. Dapatkan Kredensial Aplikasi / App Credentials**

Setelah aplikasi Server-to-Server OAuth Anda diaktifkan, Buka Kredensial Aplikasi untuk mendapatkan ID Akun, ID Klien, dan Rahasia Klien. Simpan kredensial ini karena Anda akan membutuhkannya pada langkah berikutnya.

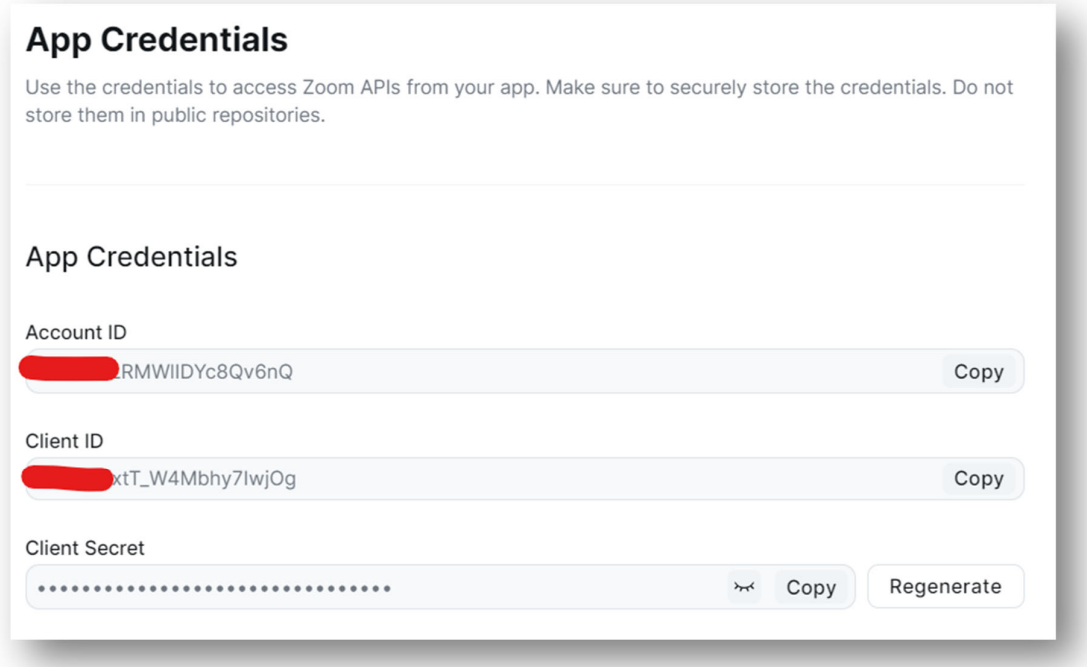

## **4. Connect Zoom to Icecenter**

langkah terakhir adalah menghubungkan Zoom ke Icecenter. Untuk melakukan ini login ke icecenter **My Account-Dashboard Instructor** dan klik **Zoom** dan **Set API**.

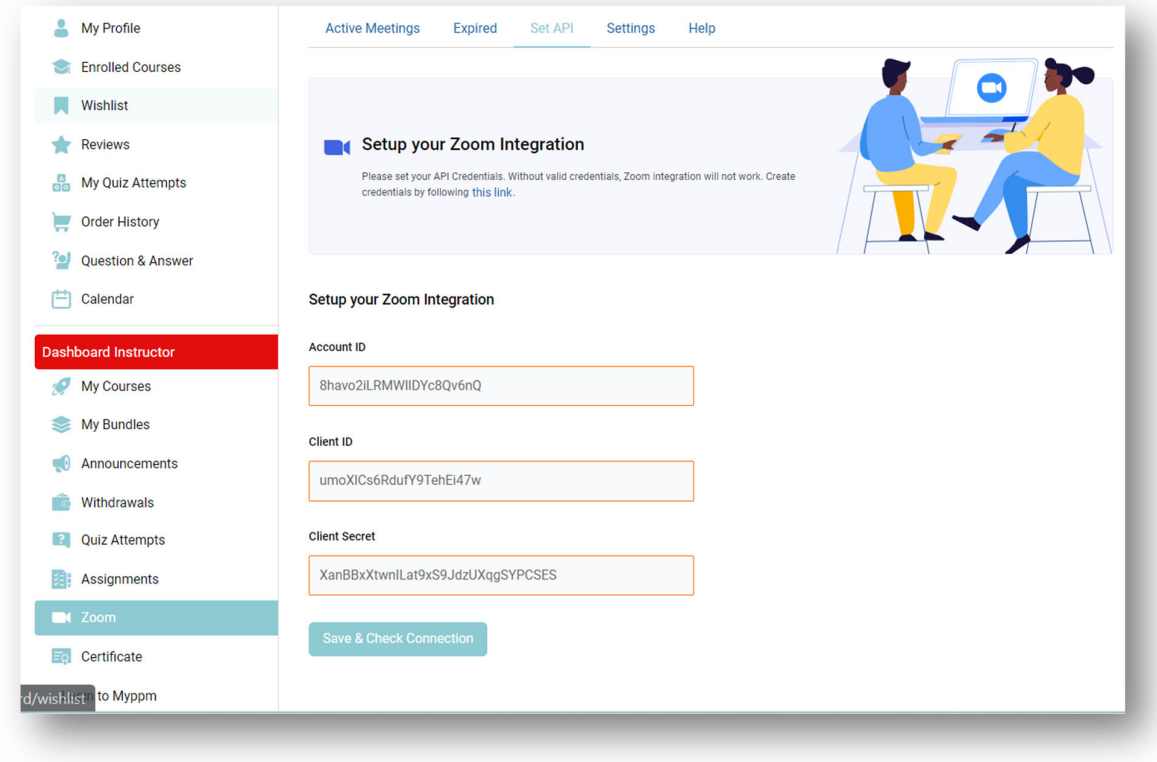

Copy dan Paste Account ID, Client ID, and Client Secret, yang ada pada langkah sebelumnya / **App Credential.** 

Klik Simpan & Periksa Koneksi / **Save & Check Connection** untuk memperbarui pengaturan integrasi.

## **5. Zoom Backend Panel**

Selain Set API, Zoom Backend Panel memiliki beberapa fungsi lainnya. Hal ini dibahas secara lebih rinci di bawah ini.

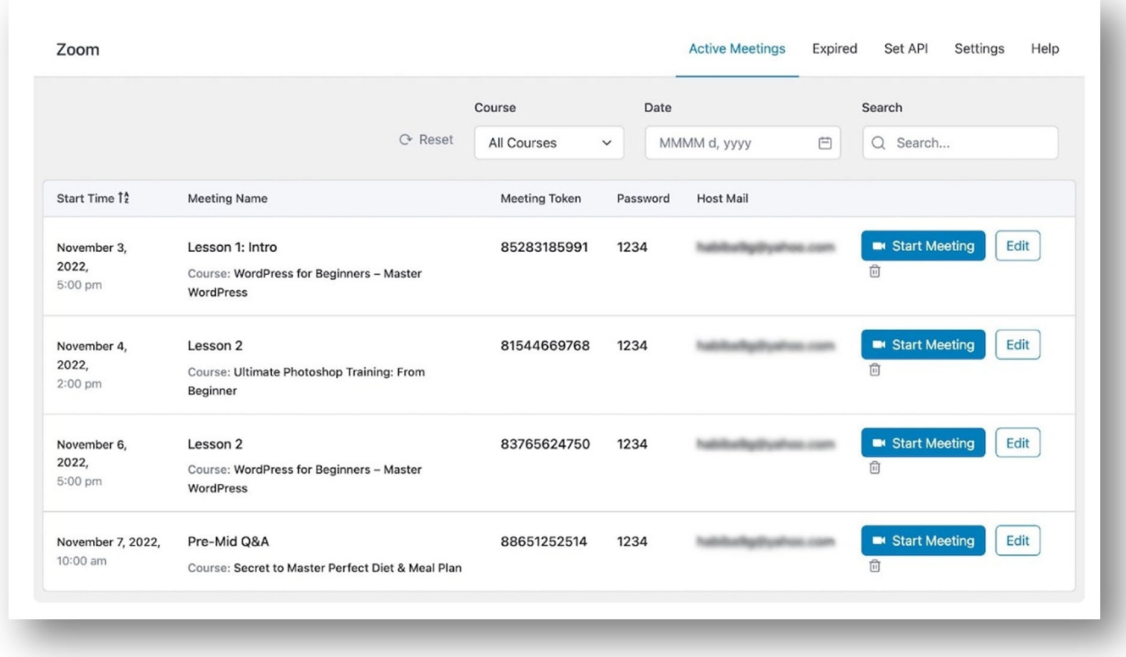

Setelah Integrasi Zoom Anda diatur dan terhubung, Anda akan melihat tab Semua Rapat muncul. Tab ini berisi daftar yang memberi administrator tampilan mendetail tentang semua Rapat Zoom mendatang yang dijadwalkan saat ini.

Di sini, Anda dapat mencari rapat, dan memfilter berdasarkan kursus, tanggal, atau status. Anda juga dapat mengedit rapat tersebut langsung dari panel ini dan juga menghapusnya.

## **6. Expired Meetings**

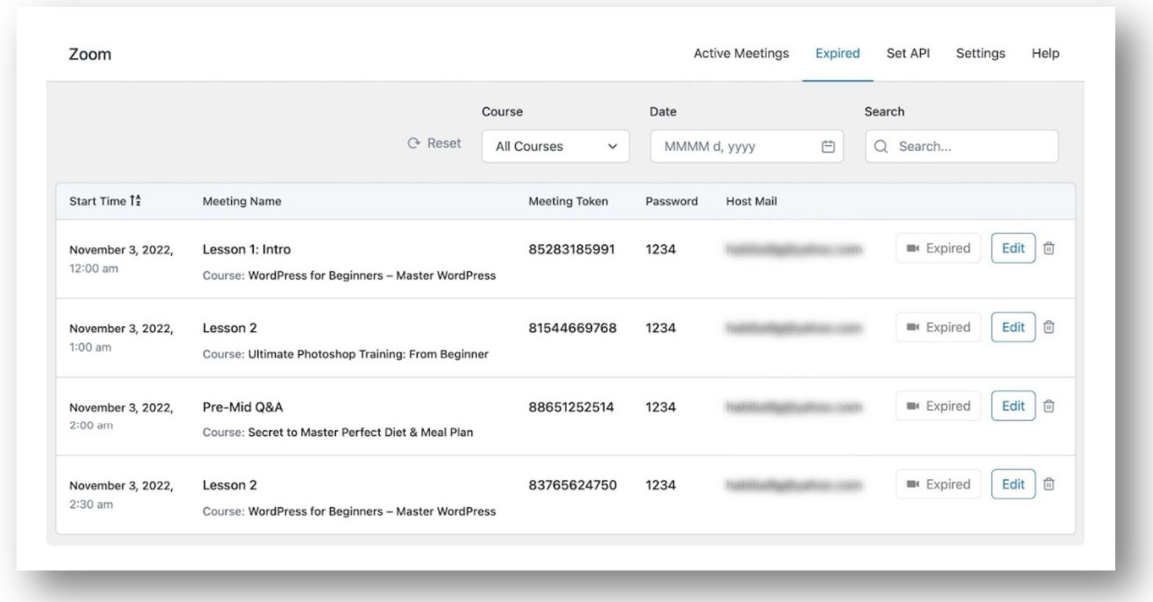

Selanjutnya, di bawah tab Expired Meetings adalah tempat Anda akan menemukan semua Zoom Meetings yang telah berlalu. Mirip dengan tab sebelumnya, Anda dapat mencari, memfilter, mengedit, dan menghapus rapat dari sini. Jika karena alasan tertentu Anda ingin menjadwal ulang rapat yang sudah habis masa berlakunya, cukup klik tombol edit dan perbarui tanggal & waktu. Ini secara otomatis akan menghapus rapat dari tab ini dan mengembalikannya ke tab Semua Rapat.

#### **7. Setting**

Selanjutnya adalah tab Pengaturan, dan dari sini Anda dapat menyesuaikan perilaku rapat.

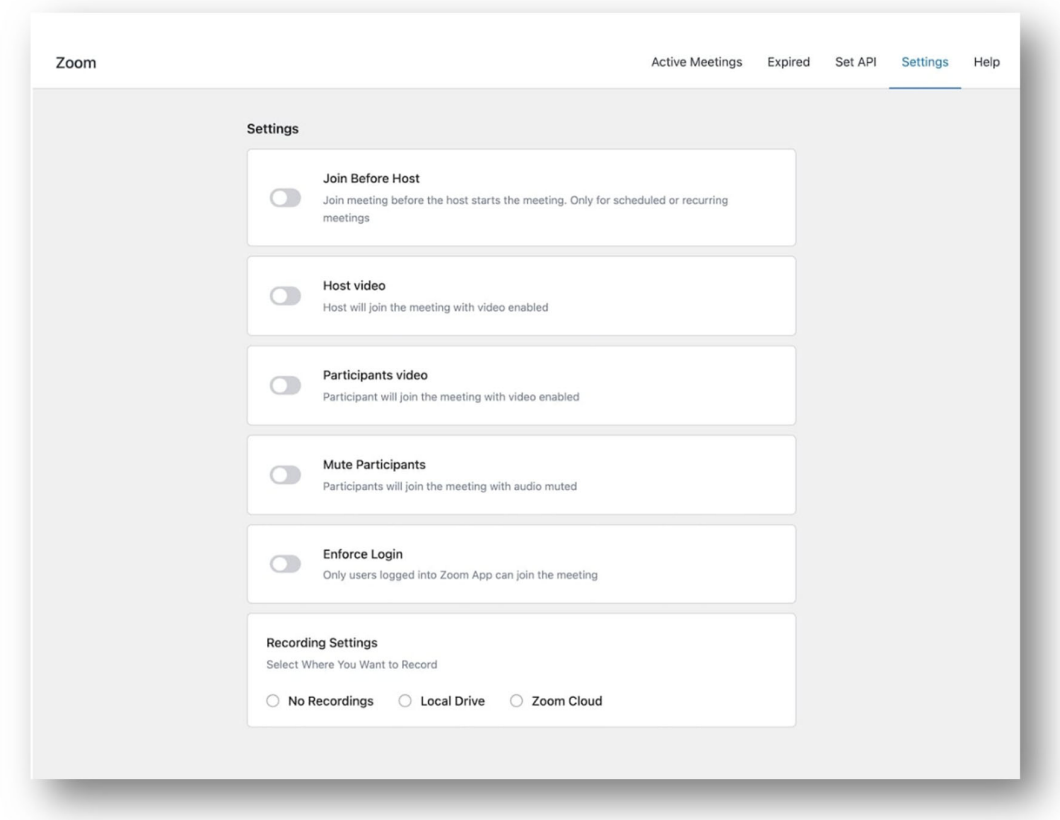

**Join Before Host /** Gabung Sebelum Menjadi Tuan Rumah: Ini akan memungkinkan siswa untuk bergabung sebelum instruktur. Hanya berlaku untuk pertemuan terjadwal atau berulang.

**Host Video /** Video Pembawa Acara: Ini akan memulai video pembawa acara saat pembawa acara bergabung dalam rapat.

**Participants Video /** Video Peserta: Ini akan dimulai dengan video peserta diaktifkan saat mereka bergabung dalam rapat.

**Mute Participants /** Bisukan Peserta: Audio peserta awalnya akan dibisukan saat mereka bergabung dalam rapat.

**Enforce Login /** Terapkan Login: Ini hanya mengizinkan pengguna yang telah login ke Zoom untuk bergabung dalam rapat.

**Recording Setting /** Pengaturan Perekaman: Anda dapat menentukan jenis akses rekaman apa yang ingin Anda berikan kepada siswa. Pilihannya meliputi:

- **No Recordings** / Tidak Ada Rekaman
- **Local Drive** / Drive Lokal
- **Zoom Cloud** / Zoom Awan

## **8. Membuat Zoom Meeting**

Sekarang Anda sudah mengintegrasikan Zoom, saatnya membuat Zoom Meeting Anda. kunjungi kursus pilihan Anda dalam mode edit atau buat kursus baru.

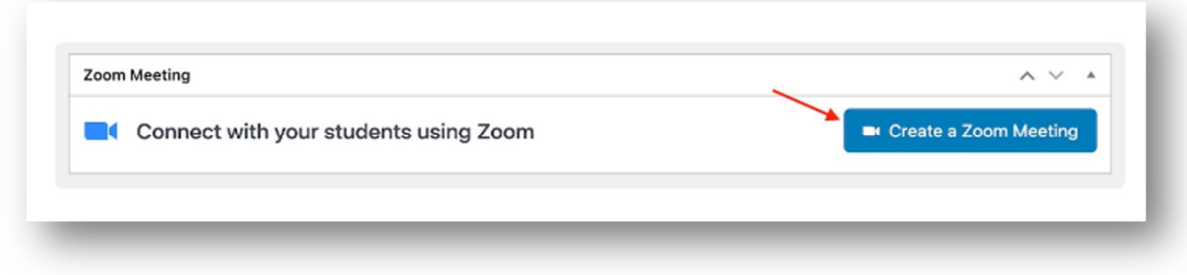

Scroll ke bawah ke bagian Zoom Meeting dan klik tombol Buat Zoom Meeting / **Create a Zoom Meeting**.

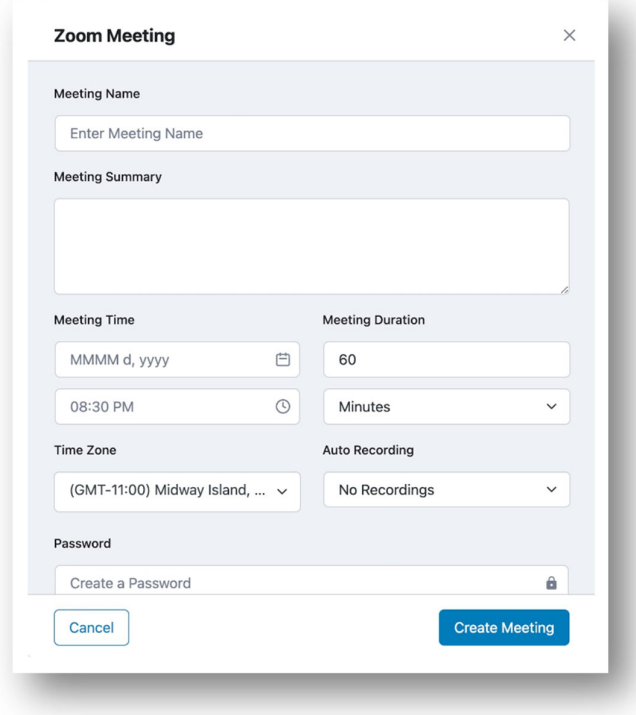

Ini akan membuka form Zoom Meeting di mana Anda dapat mengisi rincian pertemuan berikut:

**Meeting Name /** Nama Rapat: Beri nama rapat.

**Meeting Summary /** Ringkasan Rapat: Berikan ringkasan tentang isi rapat. Sebutkan halhal seperti topik yang akan dibahas, jenis pertemuan, dll.

**Meeting Time /** Waktu Rapat: Pilih waktu dan tanggal rapat.

**Meeting Duration /** Durasi Rapat: Pilih durasi rapat. Perlu diingat bahwa jika Anda adalah pengguna Zoom gratis, Anda tidak dapat mengadakan rapat lebih dari 40 menit.

**Time Zone /** Zona Waktu: Tentukan zona waktu untuk rapat.

**Auto Recording /** Perekaman Otomatis: Tentukan jenis Perekaman rapat. Lokal akan menyimpan rapat di PC pengguna sedangkan Cloud akan menggunakan Zoom Cloud Storage. Anda juga dapat memilih Tanpa Rekaman untuk menonaktifkan opsi ini.

siswa yang bergabung zoom melalui browser tidak akan dapat menyimpan rapat, karena hanya aplikasi Zoom yang dapat menyimpan rapat.

**Password /** Kata Sandi: Tetapkan kata sandi yang akan membatasi orang mengakses rapat secara acak. Hanya siswa dengan kredensial yang sesuai yang dapat mengakses rapat Zoom.

**Meetings Host /** Penyelenggara Rapat: Bagian ini akan menampilkan nama penyelenggara rapat.

Selesaikan dengan mengklik tombol Buat Rapat. Anda kemudian akan melihat rapat ini muncul di bawah Semua Rapat di Panel Zoom.

## **9. Live Leson / Membuat Pelajaran Langsung**

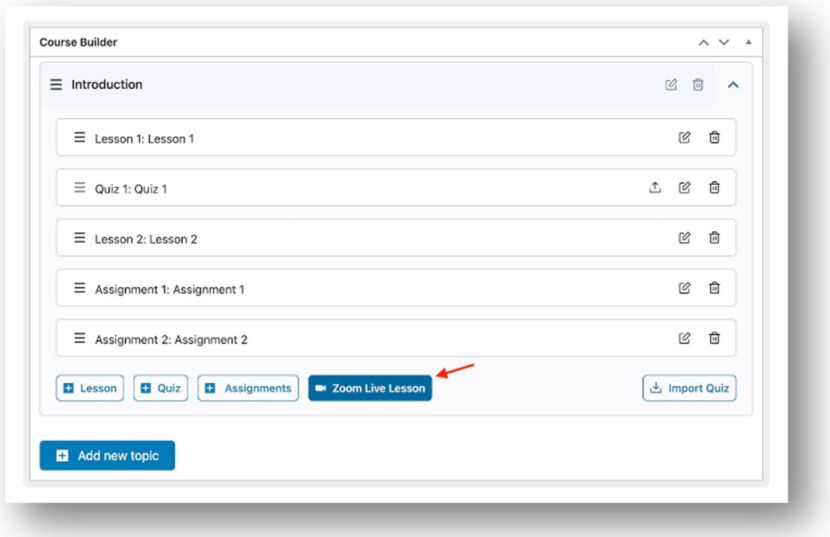

Alternatifnya, Anda juga dapat membuat sesi langsung dengan topik tertentu dengan membuka bagian Pembuat Kursus. Di sini, perluas topik pilihan Anda dan klik tombol Zoom Live Lesson untuk membuka formulir pelajaran langsung. Di sini, Anda dapat mengisi detail yang sama seperti yang dibahas sebelumnya.

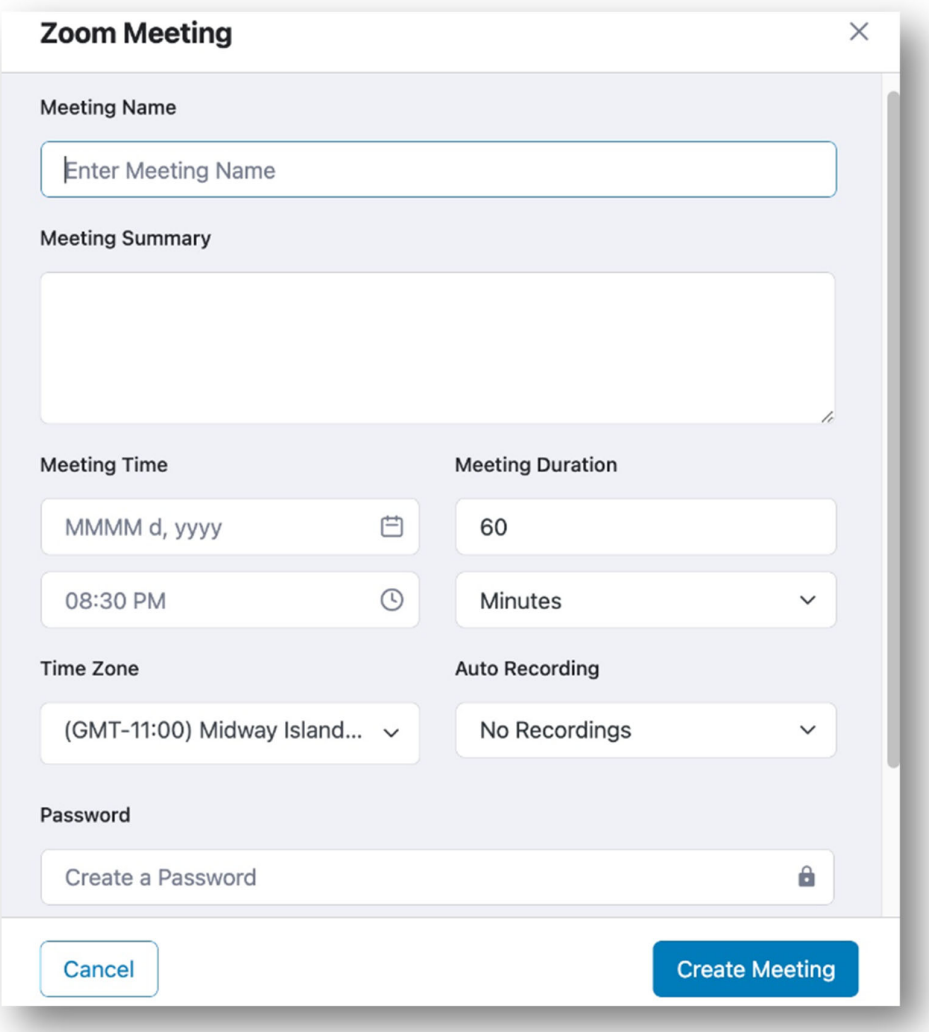

**Meeting Name /** Nama Rapat: Beri nama pada pelajaran langsung.

**Meeting Summary /** Ringkasan Rapat: Berikan ringkasan tentang isi pelajaran. Sebutkan hal-hal seperti topik yang akan dibahas, jenis pelajaran, dll.

**Meeting Time /** Waktu Rapat: Pilih waktu dan tanggal pelajaran langsung.

**Meeting Duration /** Durasi Rapat: Pilih durasi pelajaran langsung. Ingatlah bahwa jika Anda adalah pengguna Zoom gratis, Anda tidak dapat mengadakan sesi lebih dari 40 menit.

**Time Zone /** Zona Waktu: Tentukan zona waktu untuk pelajaran langsung.

**Auto Recording /** Perekaman Otomatis: Tentukan jenis Perekaman pelajaran langsung. Lokal akan menyimpan pelajaran di PC pengguna sementara Cloud akan menggunakan Zoom Cloud Storage. Anda juga dapat memilih Tanpa Rekaman untuk menonaktifkan opsi ini.

**Password /** Kata Sandi: Tetapkan kata sandi yang akan membatasi orang mengakses rapat secara acak. Hanya siswa dengan kredensial yang sesuai yang dapat mengakses rapat Zoom.

**Meetings Host /** Penyelenggara Rapat: Bagian ini akan menampilkan nama penyelenggara rapat.

Setelah mengatur semuanya, siswa akan mendapatkan informasi tentang informasi pertemuan mendatang di halaman pelajaran.

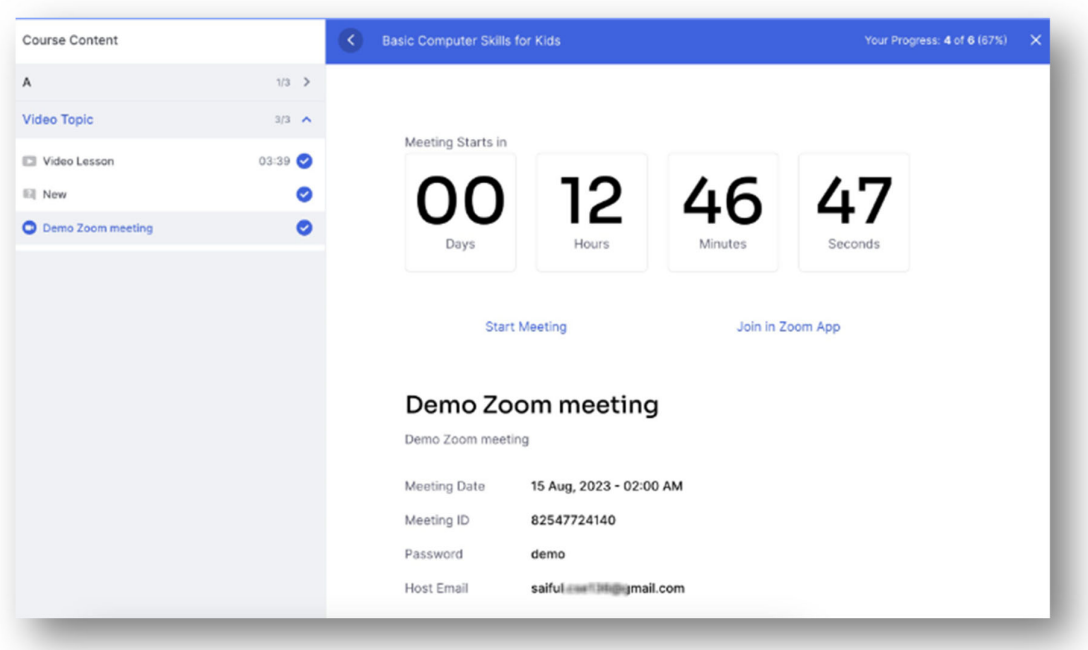